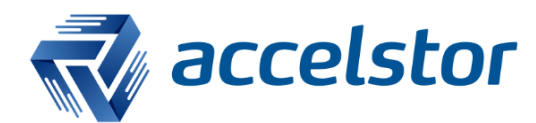

**How to Configure SNMP Trap in AccelStor All-Flash Array**

AccelStor, Inc.

www.accelstor.com

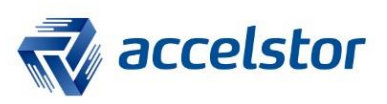

# **Version History**

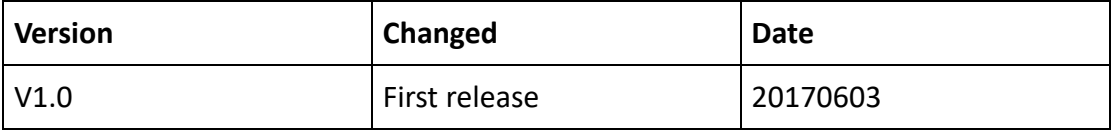

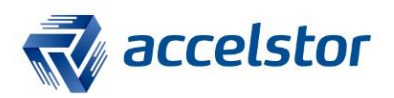

## **SNMP Trap**

SNMP (Simple Network Management Protocol) is used to manage network connected systems. It has a simple set of operations that allow devices to be managed remotely. A network connected system consists of one or more remotely managed devices. Managers control a device by sending SNMP messages to SNMP agent software installed in the device. SNMP agents send an event or notification to managers when a given condition is met. These are sent as SNMP trap messages.

An introduction about how to configure SNMP trap service follows below.

### **NeoSapphire GUI**

1. On the menu to the left, select **System** -> **Notifications** and check **Enable**.

For administrative purposes, there are many event notifications available that have been categorized into 4 groups: **System Status**, **Free Space**, **Array Status** and **Drive Health**.

Select some or all of the items as needed.

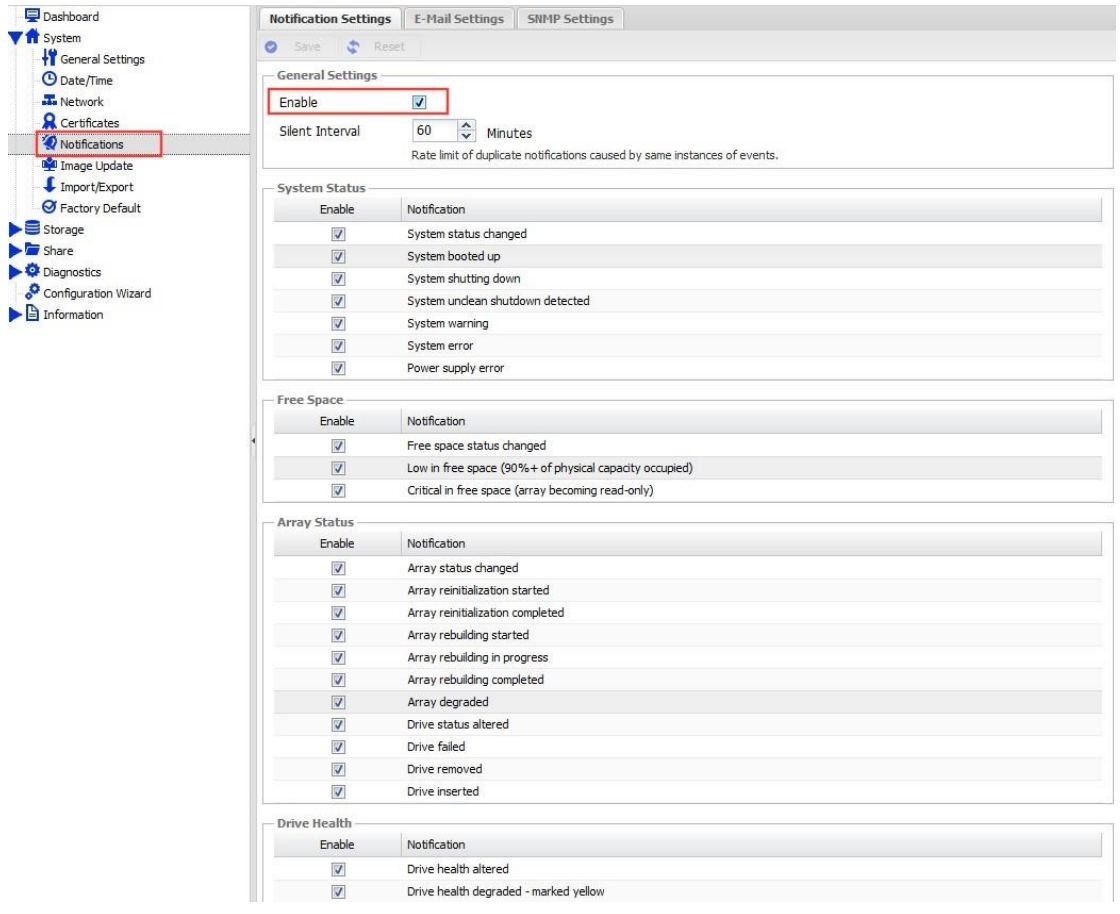

2. Switch to the **SNMP Settings** tab and enable **SNMP Control**.

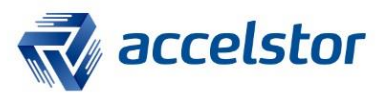

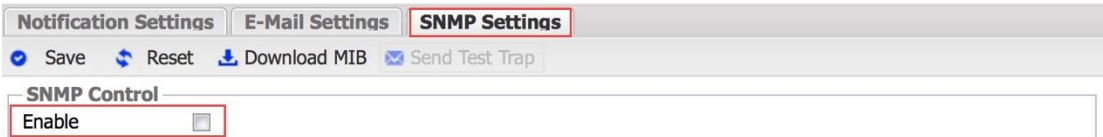

3. Enter the IP address of the **Receiver Host** (the SNMP management server) and click **Save**.

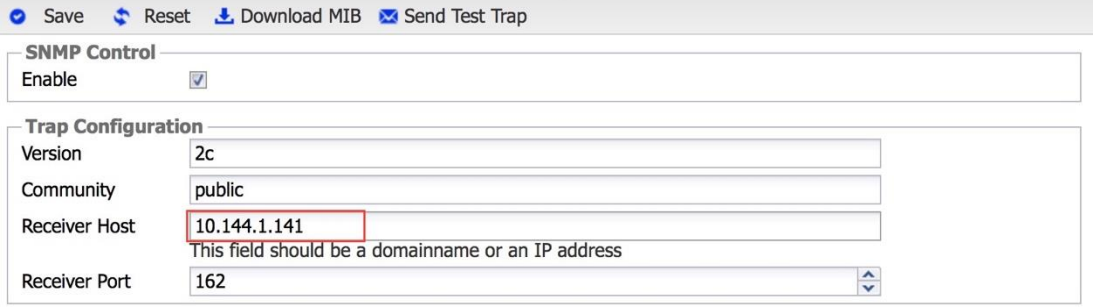

### Click **Apply** and **Yes** to complete the configuration.

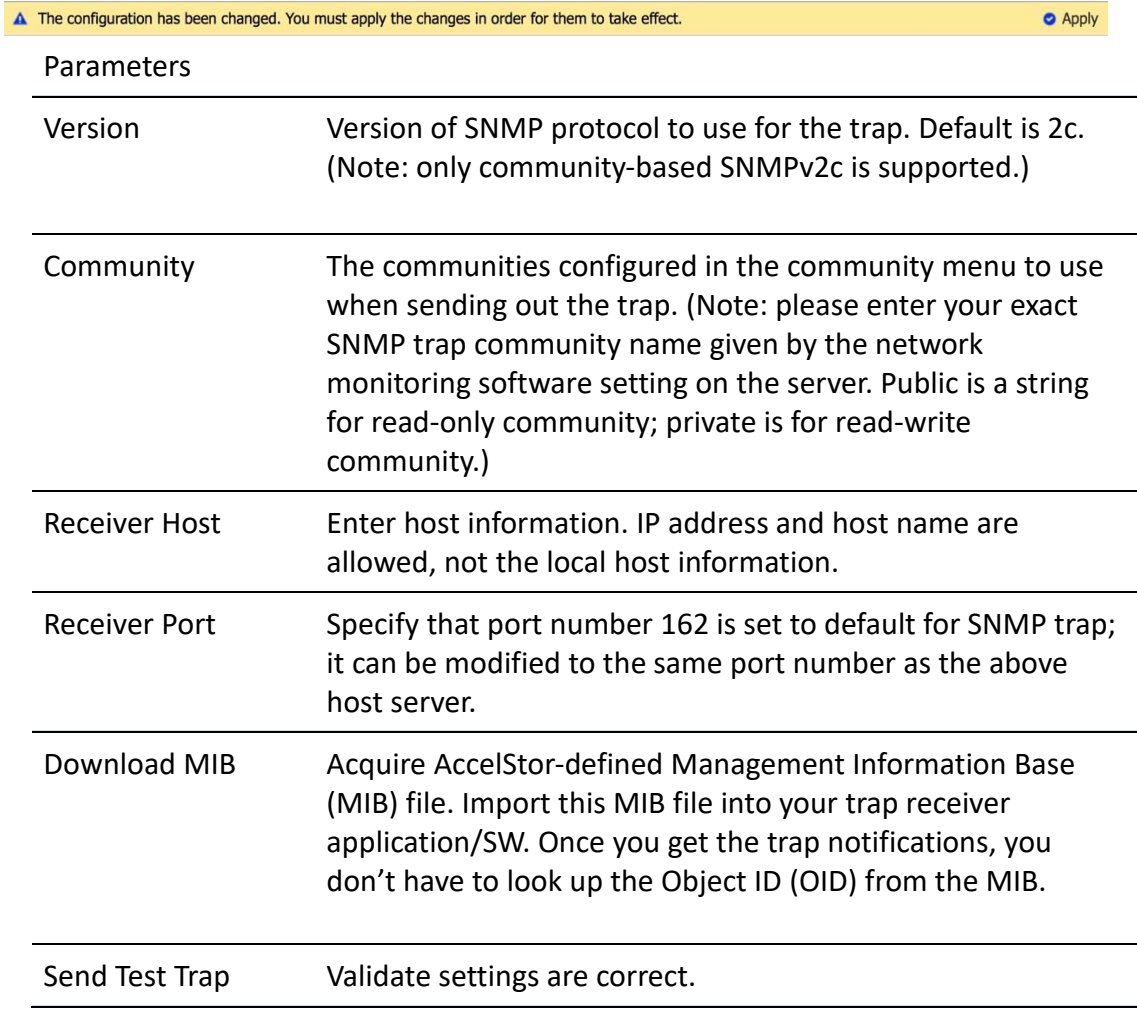

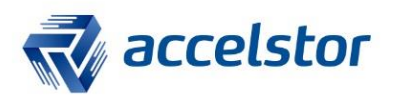

### **SNMP Management Server**

- 1. You need SNMP trap software to receive event trap notifications. For demonstration purposes, there is ample free software available. Choose one with support for SNMP trap functionality. (Note: for commercial use, please purchase a genuine copy.) In this document, the SNMP browser is used for demonstration. You can download it from [here.](http://ireasoning.com/downloadmibbrowserlicense.shtml)
- 2. Download and unzip the MIB file from the management interface on NeoSapphire.

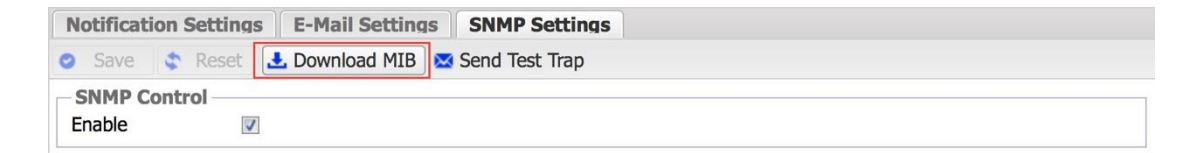

3. Load the MIB into the SNMP browser.

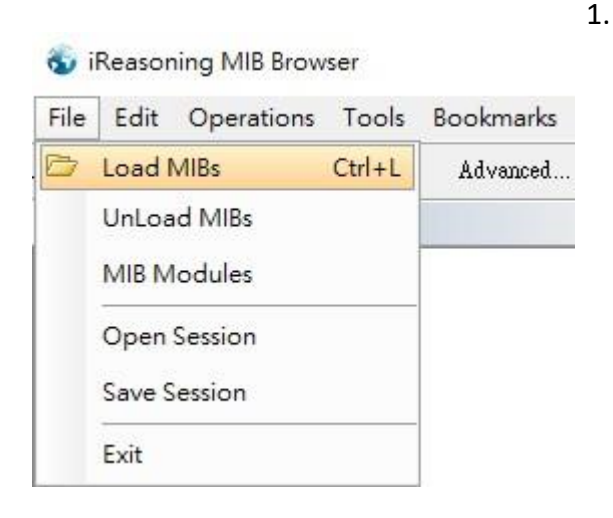

4. Select the MIB file.

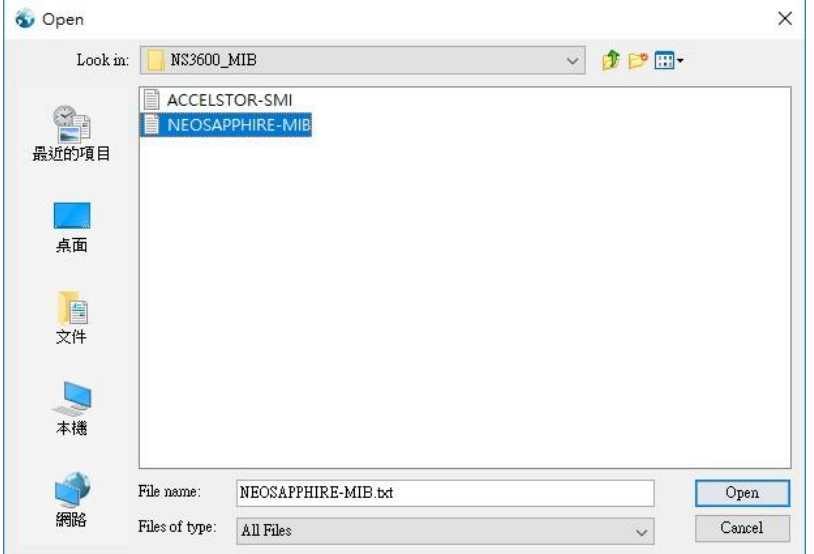

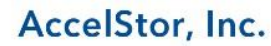

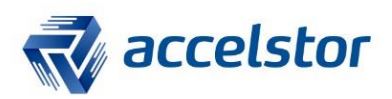

# **Test Result**

1. Enable **Trap Receiver** in the SNMP browser.

**Co** iReasoning MIB Browser

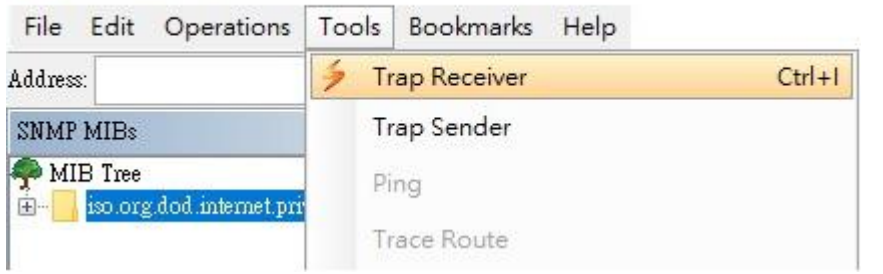

### 2. Start **Trap Receiver**.

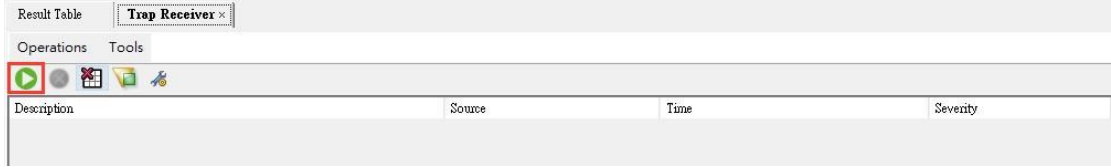

#### 3. In the NeoSapphire management interface, click **Send Test Trap**.

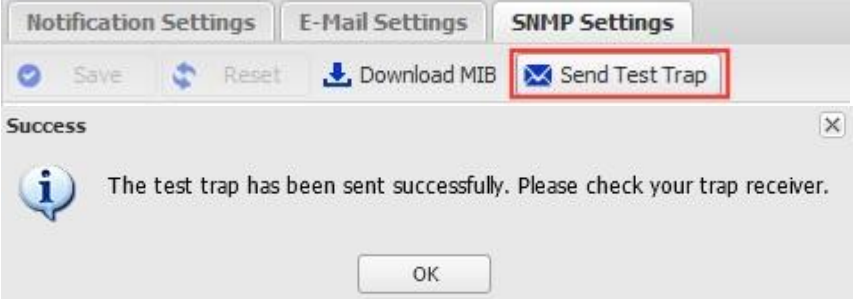

#### 4. Check to ensure that the **Trap Receiver** received the test trap notification.

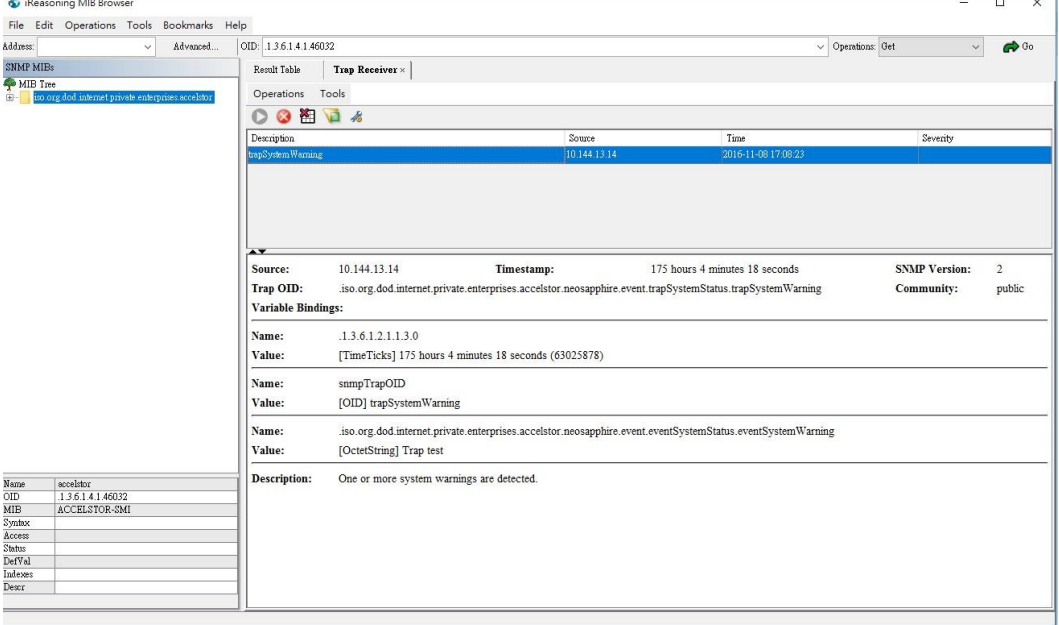

AccelStor, Inc.